# R&S®DVM400 [Digi](#page-1-0)tal Video Measuremen[t System](#page-1-0)  Installation Instructions for Options

## **Requirements**

- $\bullet$  The latest firmware version (2085.5111.00) must be installed on your R&S DVM400. If you need to update your firmware, follow the instructions in the release notes.
- $\bullet$  For information on options that must be installed refer to the R&S Home Page. If you install the first option for the TS generator application (R&S® DVM400-B40), refer to "Installing the First Software Option".

#### **Installing the License Code**

- 1. In the "Start" menu, select "Program"  $\rightarrow$  "Rohde & Schwarz"  $\rightarrow$  "DVM"  $\rightarrow$  "Write Filter Status" to check the status of write protection (not on a computer controlling an R&S<sup>®</sup> DVM50).
- 2. If the status of write protection is enabled, disable it as follows (not on a computer controlling an R&S® DVM50):
	- a. In the "Start" menu, select "Program"  $\rightarrow$  "Rohde & Schwarz"  $\rightarrow$  "DVM"  $\rightarrow$  "Write Filter Disable".
	- b. Reboot Windows.
- 3. Start the TS analyzer application.
- 4. In the "Help" menu, select "Option Management". The "Option Management" dialog is displayed.
- 5. Click "Install Software Option". The "Install Software Option" dialog is displayed.
- 6. Under "Option Key", enter the license key from the software option list supplied with the option and confirm the entry, or click the browse button and select the corresponding XML file.
- 7. Restart the TS analyzer application.

**Tip:** Leave the write protection disabled. This simplifies operation of the R&S<sup>®</sup> DVM, particularly during long-term monitoring operation.

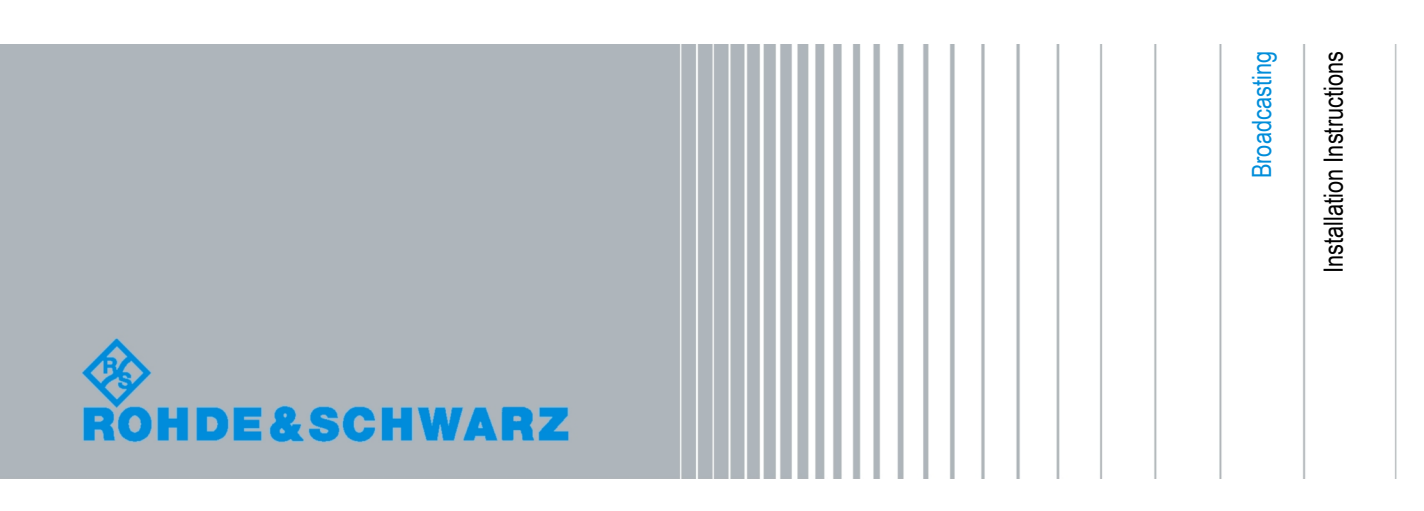

# <span id="page-1-0"></span>**Installing the First Software Option for the TS Generator Application (R&S® DVM400-B40)**

- 1. In the "Help" menu, select "Analyzer Info". The "Site Configuration" dialog is displayed.
- 2. On the "Analyzer Info" tab, click "Show Info". The "Analyzer Info" dialog is displayed.
- 3. Click "HW Options". The "Analyzer Hardware Options" dialog is displayed.
- 4. Check if the license code for the TS generator application is already installed: The serial number of the R&S® DVM400 (100 xxx) must be displayed.
- 5. If the license code for the TS generator application is not displayed, do the following:
	- a. Exit the TS generator application.
	- b. Copy the "DeviceKey\_2085.1800K3-100xxx.xml" file from "D:\Transfer\DVM" to "D:\ProgramFiles\Rohde&Schwarz\DVM\Keys\Tsgen".
	- c. Start the TS generator application again.
	- d. Repeat steps 1 to 4 to check the correct installation of the license code.

### **Installing the Library**

If the transport stream files are supplied together with a new R&S DVM400, the files and the license key are already installed. To install the transport stream files on your R&S DVM400, proceed as follows.

- 1. Copy the transport stream files from the DVD to USB stick, external USB HDD, or use the DVD with an external USB DVD drive.
- 2. Connect the USB stick, USB HDD or the external USB DVD drive to USB connector of the R&S DVM400.
- 3. Copy the main folder and its contents from your library disc(s) to the "D:\" directory.

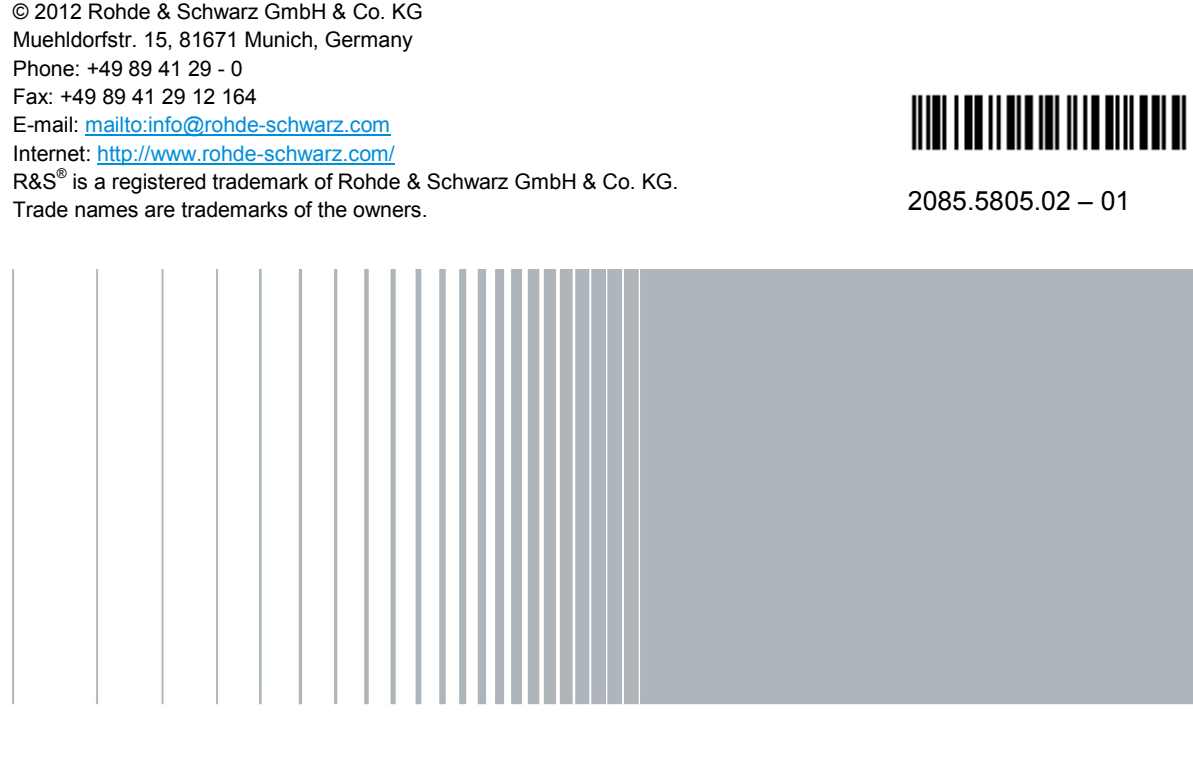